## 日本糖尿病協会eラーニングの受講方法1

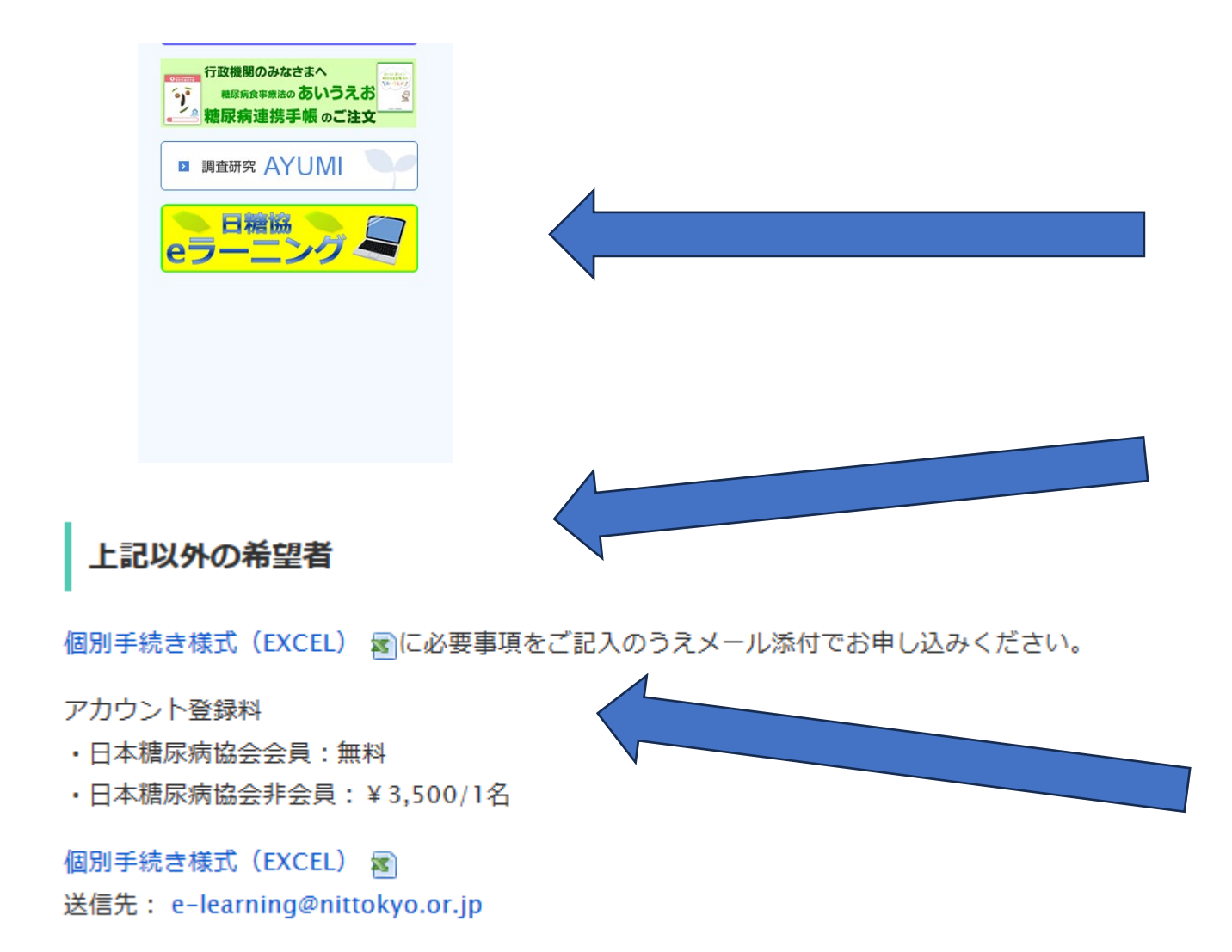

1. 「日本糖尿病協会」の HPを開ける。 2. 「日糖協eラーニング」 を開く 3. 「利用登録」を行う 4. まだ地域糖尿病療養指導 士になっていないので、 CDELの下にある「上記 以外の希望者」から申し 込む。 5. 「個別手続き様式

(EXCEL)」に記入

## 「個別手続き様式(EXCEL)」に記入

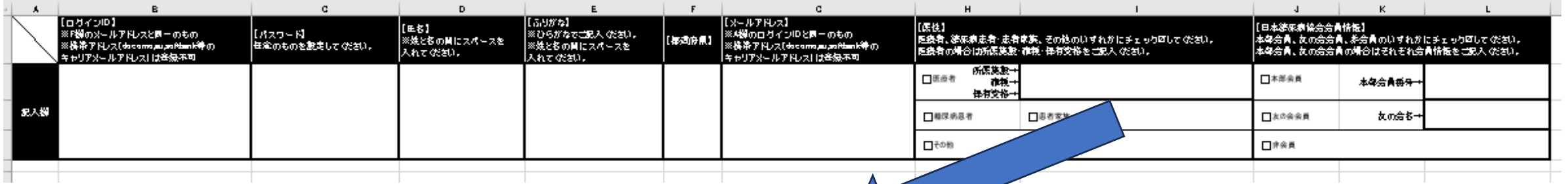

## J ĸ 【日本糖尿病協会会員情報】 本部会員、友の会会員、非会員のいずれかにチェックΩしてください。 本部会員、友の会会員の場合はそれぞれ会員情報をご記入ください。

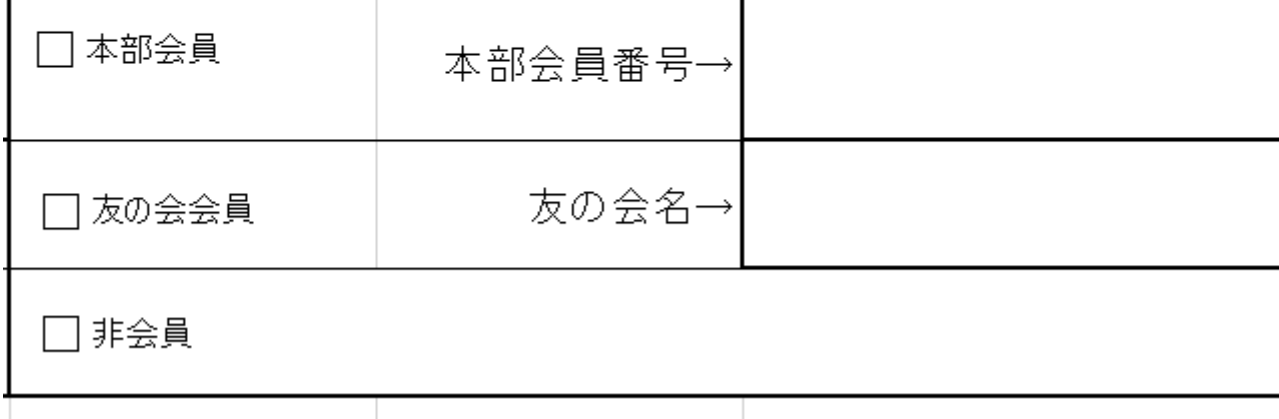

**6.日本糖尿病協会会員に なっていただくのが必要条件 です。あらかじめ、本部会員 になっていただくか、ご勤務 の医療機関の患者会(友の 会)に入会していただき、 「友の会名」を記入ください。**